## **راهنمای درخواست صدور کارت دانشجویی**

**-1 بعد از ورود به پنل کاربری مطابق شکل زیر مراحل را انجام دهید.**

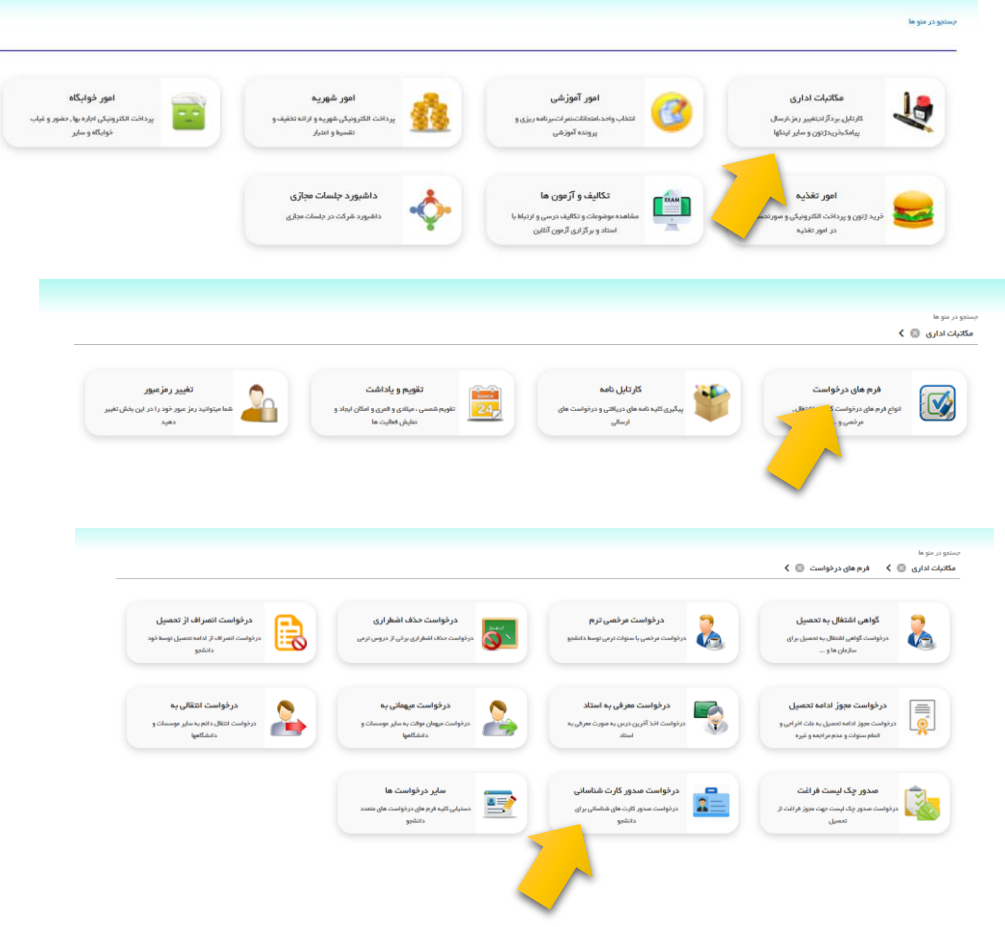

- **-2 در این صفحه میتوانید لیست درخواستهای قبلی خود را مشاهده کنید ، همچنین درخواست جدید برای صدور** 
	- **کارت دانشجویی ثبت نمایید.**

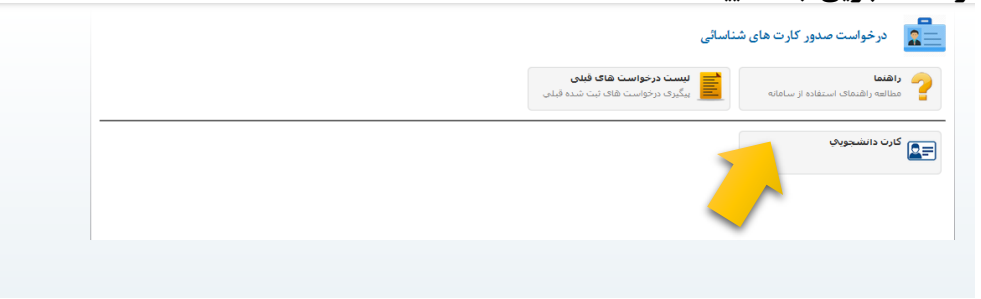

**-3 فرم زیر را مطابق شکل تکمیل نمایید و گزینه ثبت را کلیک کنید**

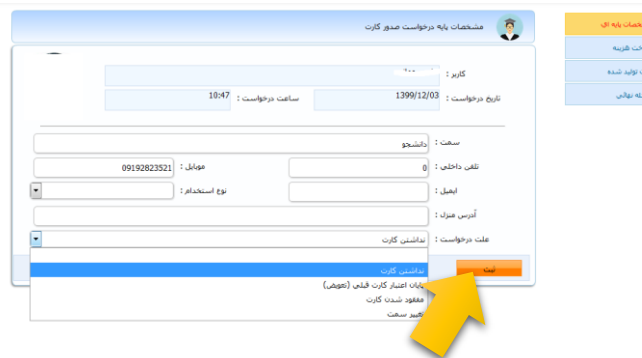

**-4 در این قسمت مبلغ خواسته شده را بصورت اینترنتی پرداخت نمایید.**

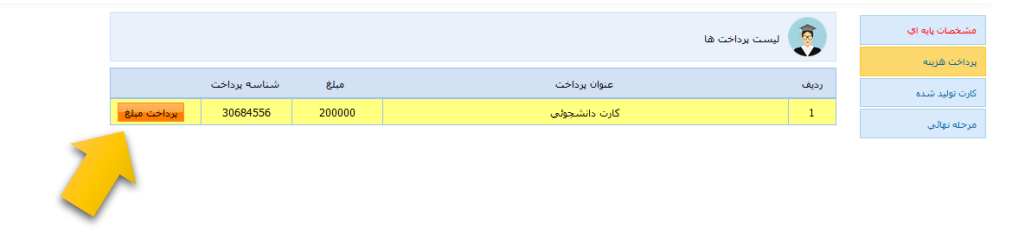

**-5 در صورت تکمیل شدن گردش کاری میتونید اینجا کارت را بصورت عکس مشاهده نمایید.**

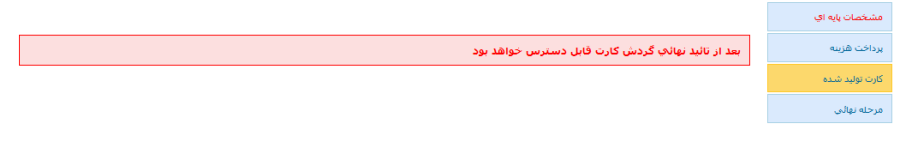

**-6 بعد از انجام مراحل باال مطابق شکل زیر روی قسمت ارسال جهت بررسی کلیک نمایید.**

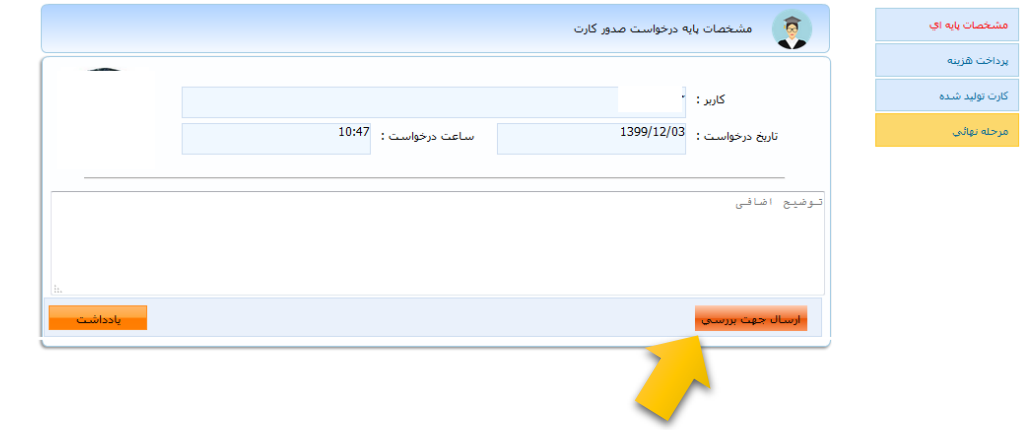

**-7 بعد از ارسال درخواست جهت پیگیری به قسمت )2( )لیست درخواستهای قبلی( مراجعه نمایید و در صورت تایید نهایی شدن درخواست حضوری جهت تحویل کارت دانشجویی به دانشگاه مراجعه نمایید.**

 **با تشکر**

**حوزه معاونت دانشجویی و فرهنگی حوزه انفورماتیک دانشگاه**